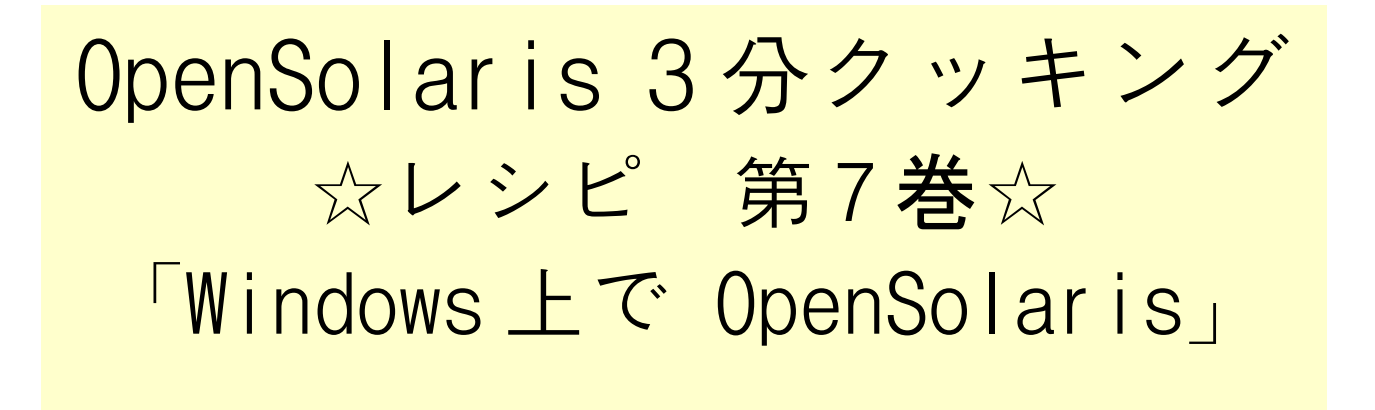

今夜の3分クッキングは、Windows 上で Sun xVM VirtualBox を使用して、OpenSolaris を実行す る方法を紹介します。VirtualBox は、デスクトップ PC やエントリーレベルのサーバーでも気軽に楽しめる 仮想化技術です、今夜は PC Notebook を使って、Windows 上で OpenSolaris 2008.05 や Nevada を実行す るデモを紹介します。VirtualBox に興味のある方は、こちらのレシピをご参照してください。

Sun xVM VirtualBox の入手とインストール

Sun xVM VirtualBox は、オープンソースのフリーソフトウェアです。VirtualBox の Web サイト [http://www.virtualbox.org](http://www.virtualbox.org/) から、ダウンロード可能です。

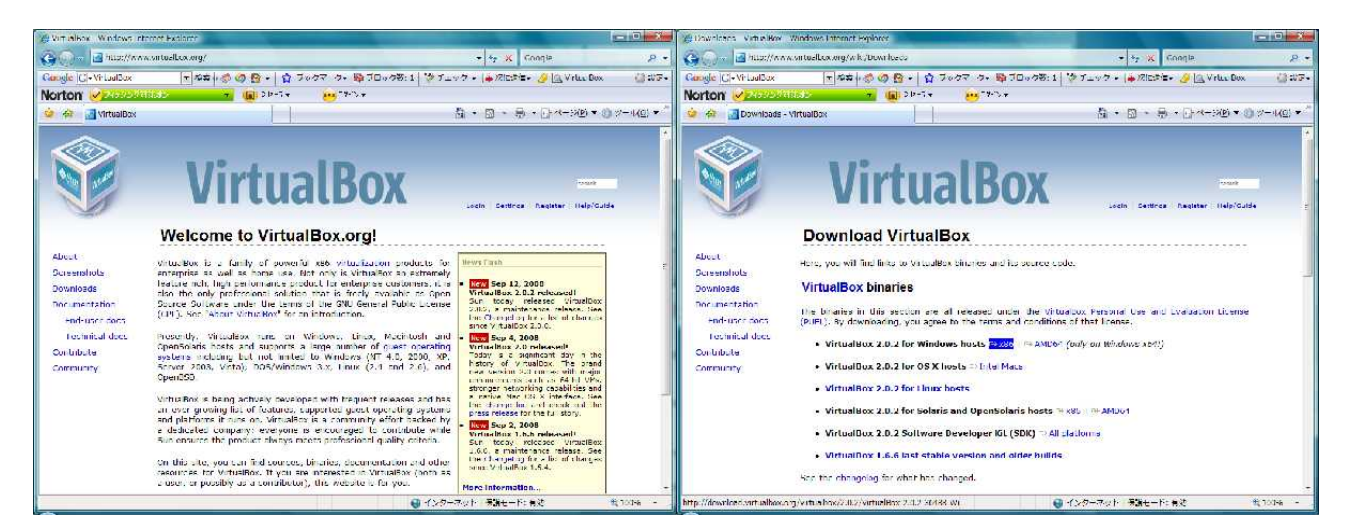

Windows 上で使用するには、「VirtualBox x.x.x for Windows host [x86] 」を選択します。[AMD 64] 版 は、Windows x64 (64bit 版)用になります。ダウンロードした、実行形式のファイル(.msi ファイル)を実 行すると、インストーラーが起動されます。

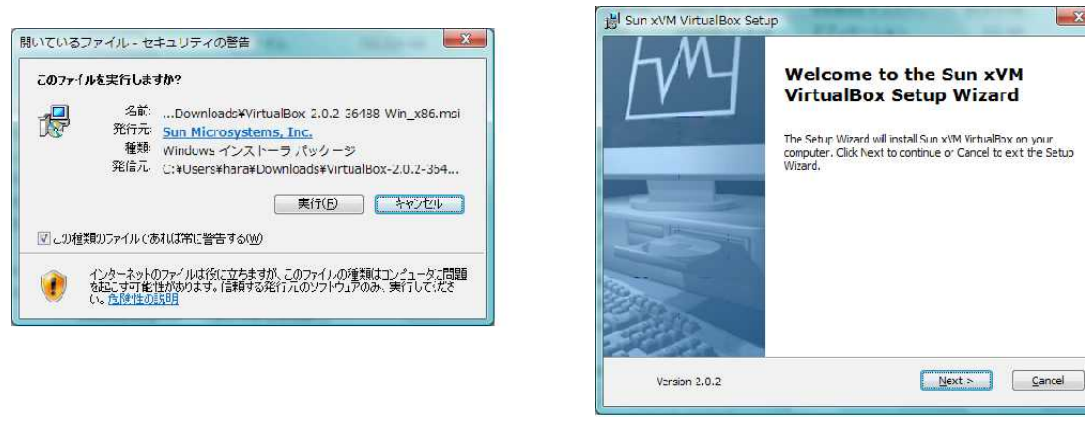

インストールは、特別指定する箇所もなく、「Next」ボタンをクリックして進めていきます。 「Install」ボタンのクリックでインストールが始まります、

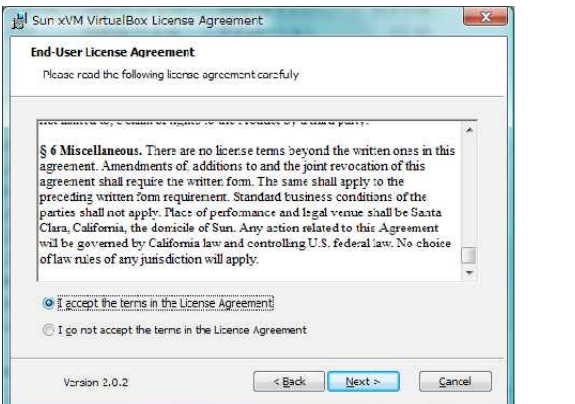

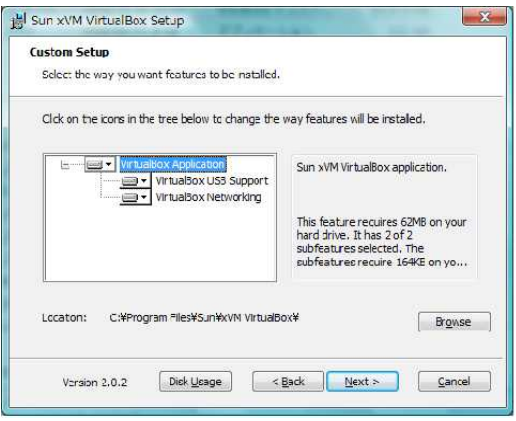

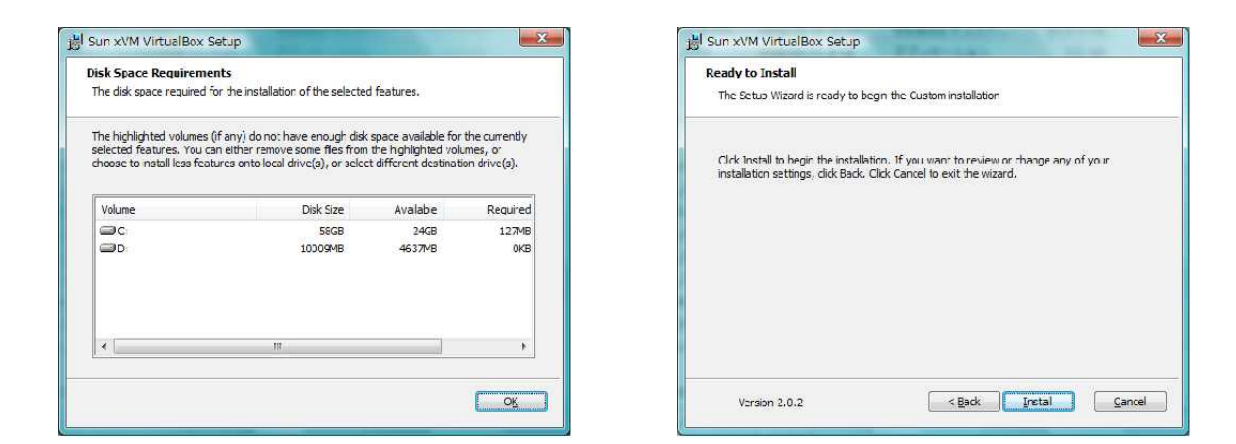

途中で VirtualBox のための USB とネットワーク・アダプタ用のデバイスドライバーをインストールを聞いてきますが、どちらも

## インストールを選択します。  $\phi_{\rm P}$

tij.

×,

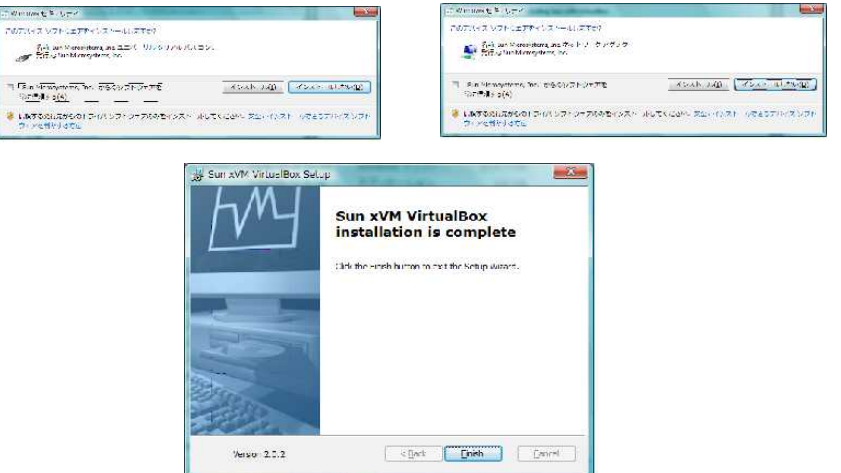

これで、VirtualBox のインストールは完了です。次に VirtualBox 上で OpenSolaris 2008.05 をインス トールするため OpenSolaris 2008.05 の CD イメージを入手します。

OpenSolaris 2008.05 の入手とインストール

OpenSolaris 2008.05 の最新 CD イメージ (os200805.iso) を [http://www.opensolaris.com](http://www.opensolaris.com/) からダウン ロードします。ダウンロードのための詳細は、SDC SQUARE 8月号の記事、OpenSolaris にチャレンジしよ う!

[http://sdc.sun.co.jp/news/2008/08/tech\\_sol0808.html](http://sdc.sun.co.jp/news/2008/08/tech_sol0808.html) を参考にしてください。

VirtualBox で OpenSolaris をインストールするために、os200805.iso という ISO イメージを CD-R に焼 き付ける必要はありません、Windows 上の任意の場所にこのファイルを保管するだけで OK です。

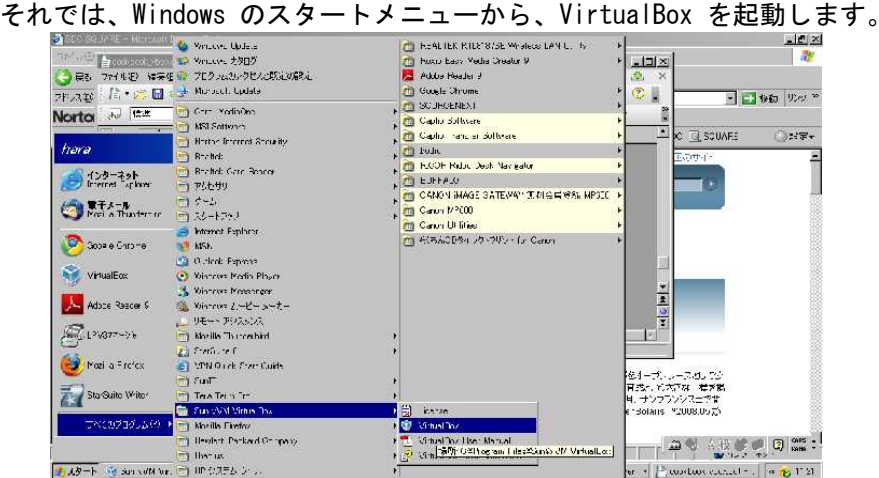

VirtualBox を初めて起動する場合、最初に登録が必要になります。氏名とメールアドレスの入力が求めら れます。情報メールが必要かどうかのチェックボックスにチェックしない限り、登録後、メールが送られて くることはありません。

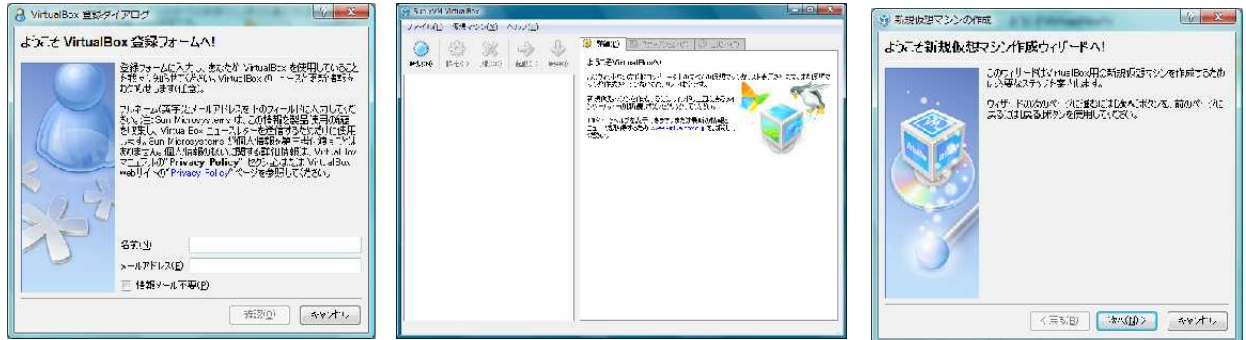

VirtualBox が起動されたら、「新規」のボタンをクリックして、インストールする OpenSolaris 2008.05 の設定に入ります。

- (1) インストールするゲスト OS の名前と OS タイプを入力します。
- (2) 仮想マシンに割り当てるメモリサイズを指定します。OpenSolaris を実行する場合は最低 512MB 以 上指定する必要があります。
- (3) 使用するハードディスクを設定します。初めて使用する場合は新規を選びます。
- (4) 使用するハードディスクのタイプを指定します。可変サイズのイメージに指定しておくと、実際に 使った分しかディスクを消費しないので、仮想マシンで使用するディスクサイズを節約できます。
- (5) 仮想ディスク(使用するハードディスク)の場所(ファイル名)とサイズを指定します。デフォル トの場所は、ログインしたユーザのディレクトリの下(.VirtualBox ディレクトリ)に作られ、 OpenSolaris 2008.05 を使用する場合、10GB 以上のスペース確保を推奨します。
- (6) 内容を確認して新規仮想ディスクの作成は完了です。

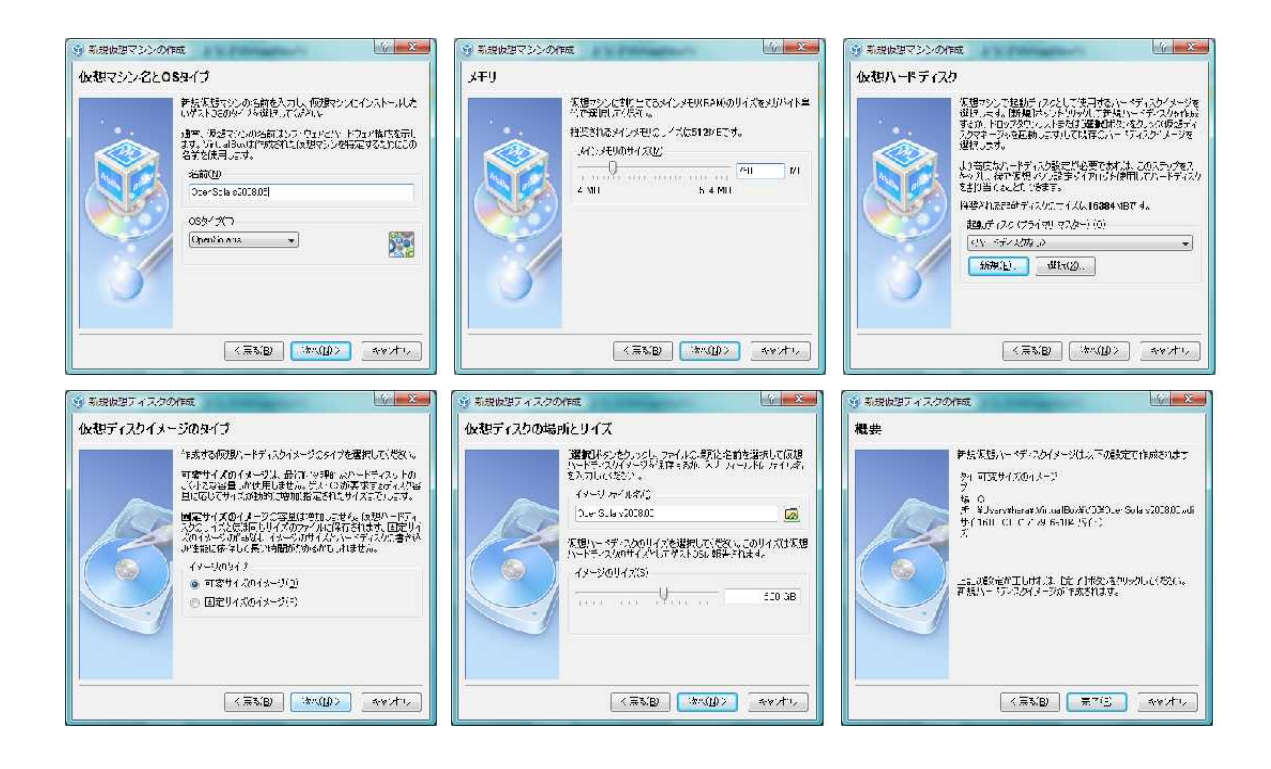

仮想マシンの新規作成が完了したら、「設定」ボタンを押して、まず CD/DVD-ROM を設定します。

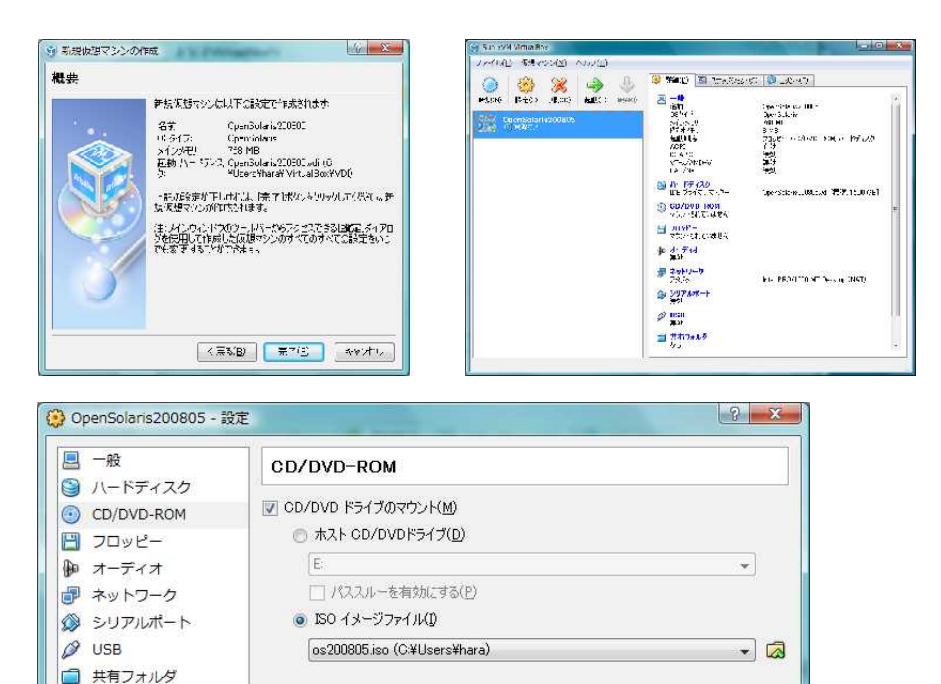

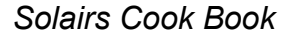

■ リモートディスプレイ

OK キャンセル ヘルプ(H)

左側のリストから設定のカテゴリを選択し、設定項目をマウスオーバーレて詳細な情報を参照<br>してください。

CD/DVD ドライブのマウントと ISO イメージファイルをチェックします。イメージファイルには、ダウン ロードして保管した、os200805.iso ファイルを指定します。

さっそく起動してみましょう。 仮想マシン用の別ウィンドウが表示され、os200805.iso からの起動が始まります。

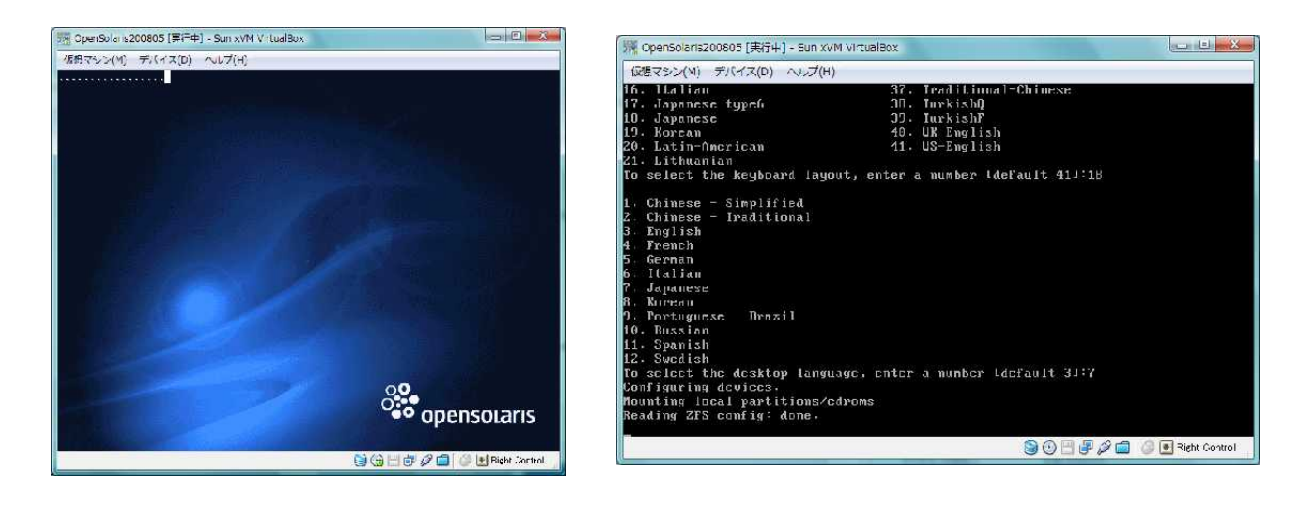

## 起動中、使用するキーボードのタイプと使用する言語を選択し、デスクトップ画面(下図)が表示されれば 起動は成功です。

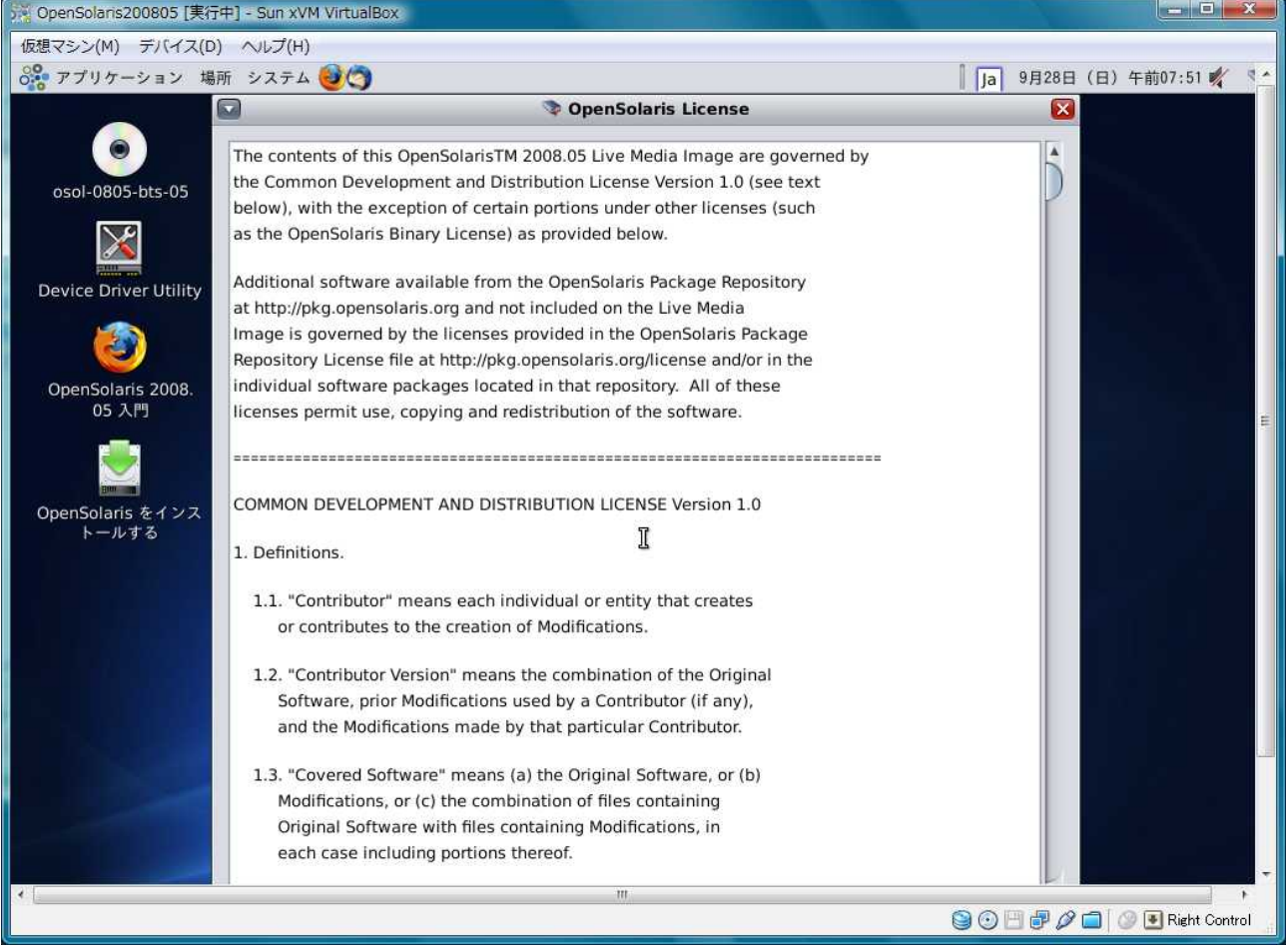

この状態は、OpenSolaris 2008.05 の LIVE CD が起動された状態です。仮想ディスク上にインストールさ れた状態ではありません。ディスクにインストールするには、画面左側の 「OpenSolaris をインストール する」アイコンをクリックして、さらにインストールプログラムを起動します。

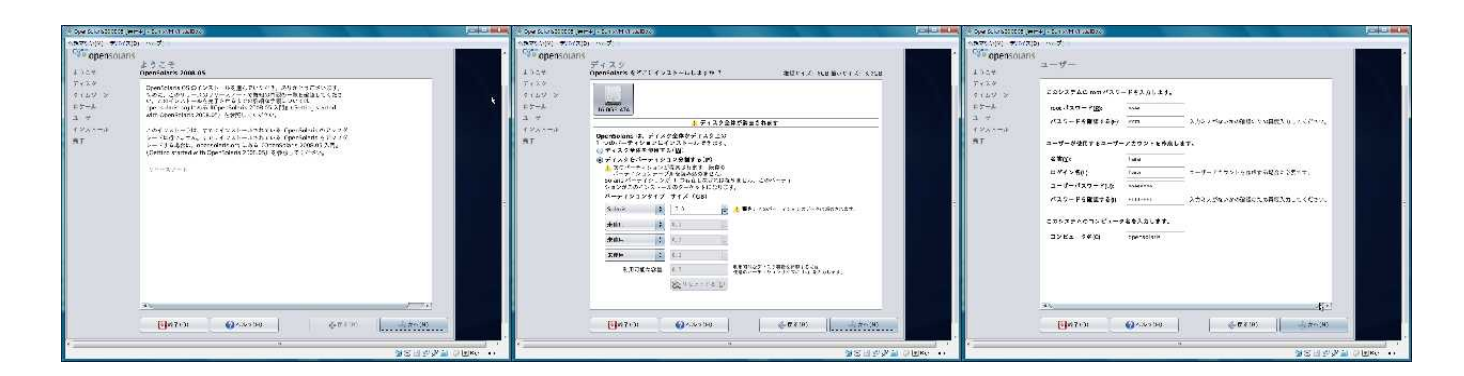

インストールは比較的簡単です、ユーザ名、パスワード、root のパスワードの設定だけが必須項目です。

インストールが完了すると、システムを再起動しますが、ここで注意事項があります、このまま再起動する と、マウント設定済みの CD/DVD-ROM の ISO イメージから再起動してしてしまいます。GRUB ブート選択画 面で、「Boot from HardDisk 」を選択するか、設定で一旦 CD/DVD-ROM のマウントをはずした状態で再起 動してください。

いくつかの追加設定の方法

いくつかの追加設定の方法を紹介します。

[ ネットワーク ]

ホスト OS (Windows) とネットワークの共有が可能です。設定のネットワークで、ネットワークアダプタを 有効にします。OpenSolaris 2008.05 の場合は、ネットワークアダプタが有効になると自動的に IP アドレ スを取得します。

[ CD/DVD ドライブ] ホスト OS (Windows) と CD/DVD ドライブが共有可能です。設定の CD/DVD-ROM で、CD/DVD-ROM のマウント と、ホスト CD/DVD ドライブ(D)を有効にします。

[USB]

ホスト OS (Windows) と USB デバイスを共有可能です。設定の USB で、USB コントローラを有効にします。 USB フラッシュメモリー等で、Windows と openSolaris 間でファイルを共有するには、FAT/FAT32 でフォー マットされている必要があります。

*Solairs Cook Book 6 OpenSolaris on VBox*

## [Guest Additions ソフトウェアのインストール ]

Windows 側の Windows リサイズにあわせて、OpenSolaris 側の windows のりサイズを可能するシームレス モードなど、VirtualBox の Addtion ソフトウェアを有効にするには、「Guest Additions 」と呼ばれる追 加ソフトウェアをインストールする必要があります。

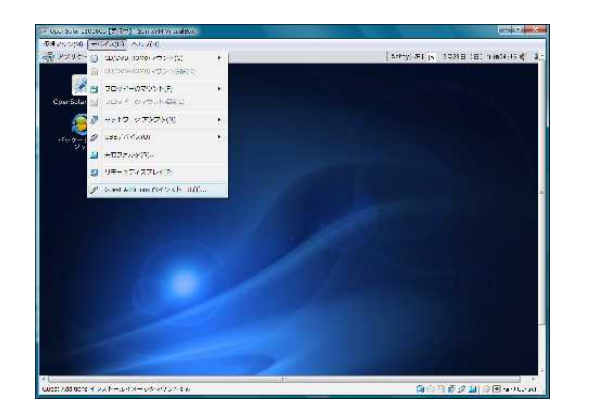

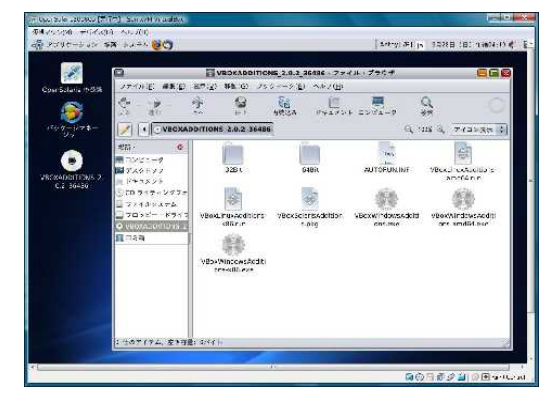

仮想マシンウィンドウで、デバイス-> Guest Additions のインストールを選択すると、ゲスト OS (OpenSolaris) 上で、VBOXADDTIONS\_X\_X\_X の CDROM のアイコンが現れます。この中に入っている VboxSolarisAdditions.pkg を端末エミュレータ等から、OpenSolaris にインストールします。

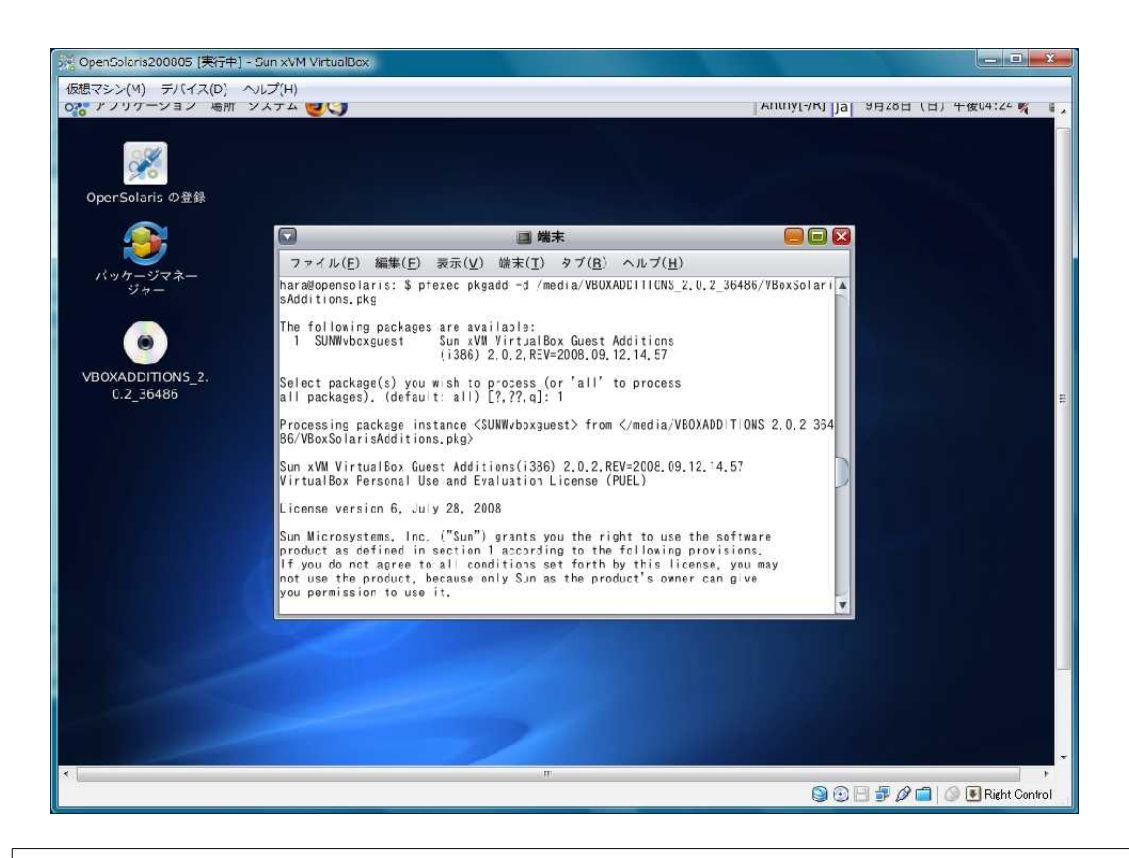

% pfexec pkgadd -d /media/VBOXADDTIONS\_X\_X\_X/VBoxSolarisAdditions.pkg

OpenSolaris をつかってみましょう

ゲスト OS として、OpenSolaris をスタンドアロンで使う場合には、ほとんど問題なく動作します。一方、 I/O や外部デバイス (ネットワーク, CD/DVD や USB デバイス、サウンドなど)ホスト OS(Windows) との 共有を多用する場合にはパーフォンマンスへ影響があります。

私の場合、ゲスト OS の OpenSolaris 上に、コンパイラを追加インストールして、OpenSolaris のカーネ ルやライブラリ (ON) をビルドしたりしましたが、問題はありませんでした。また AMP (アパッチや、 mysql 等)もインストールしてみましたが、問題もなく、Windows 上でちょっとした Solaris の開発環境 やテスト環境として使うには便利だと感じています。

尚、私の勉強不足かもしれませんが、 VirtualBox で OpenSolaris をゲスト OS とする場合、サウンド(Audio)デバイスのホスト(Windows)との 共有の設定うまくできませんでした。

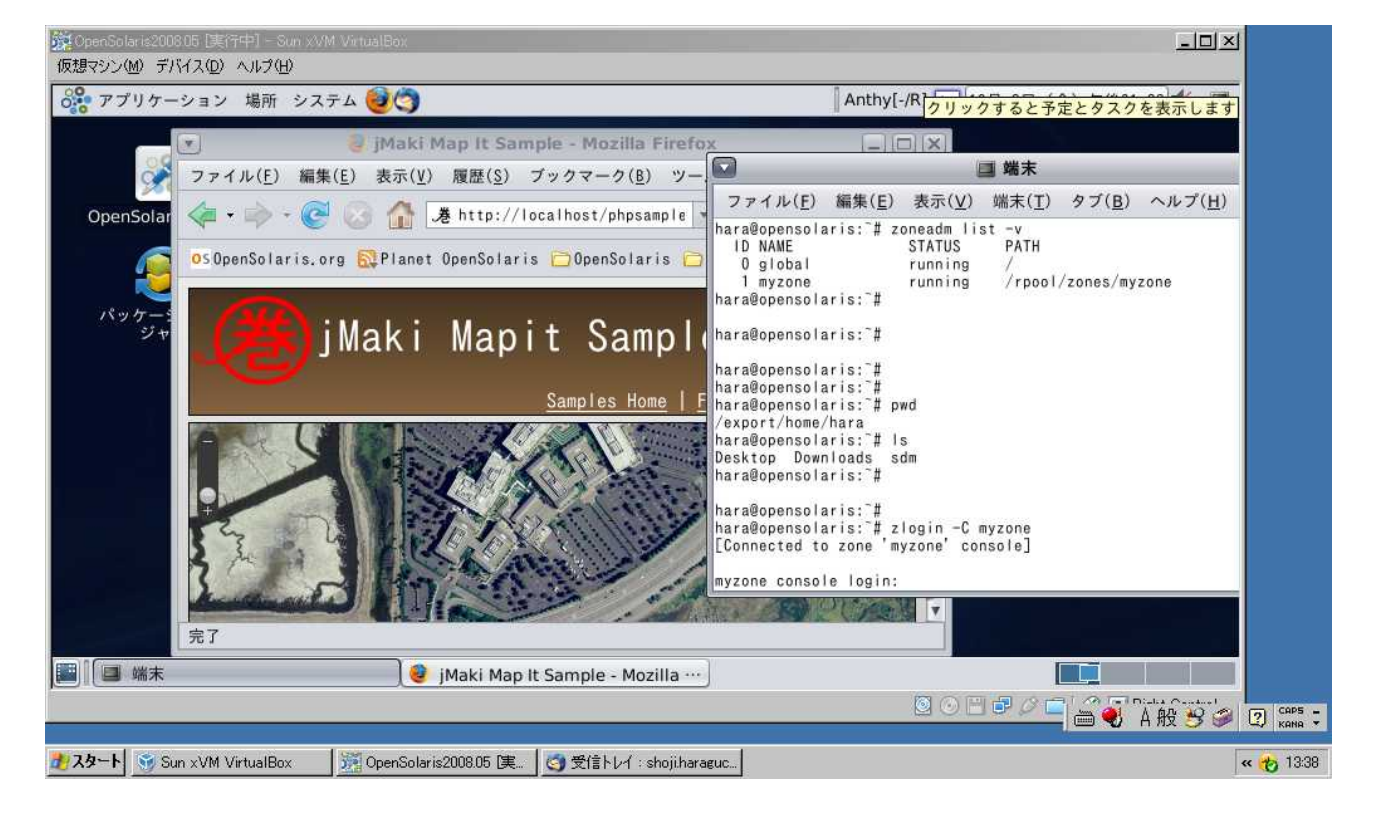

VirtualBox 上で OpenSolaris の実行例

最後に、今回デモで使用した VirtualBox 環境を紹介します。

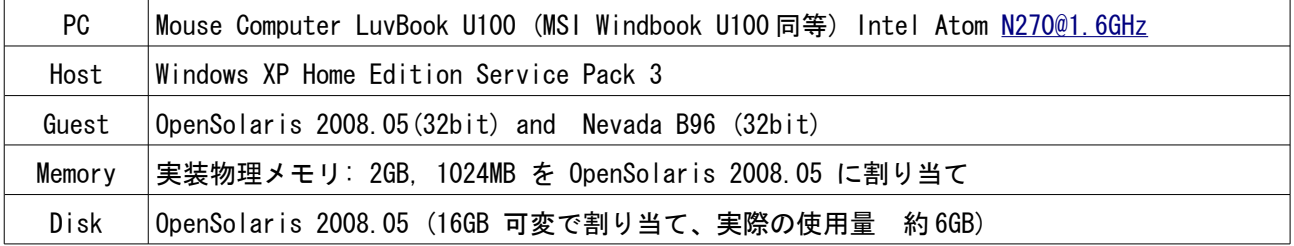

<作成: サン・マイクロシステムズ 原口>